# **Fresenius Learning Centre Quick Guide**

# **How do I get to the Fresenius Learning Centre?**

The Fresenius Learning Centre is available via the Fresenius Intranet or on any computer via the normal Internet. Click on the link in your welcome e-mail and "Add to Favourites" this address so that it will be easy to find in the future. Alternately, to go to this login page (screenshot below) by "Ctrl-Click" the following link, or open a web browser (Internet Explorer is recommended) and type in the following web address:

# [https://learning.fresenius.com/fmc/](https://learning.fresenius.com/fmc)ca

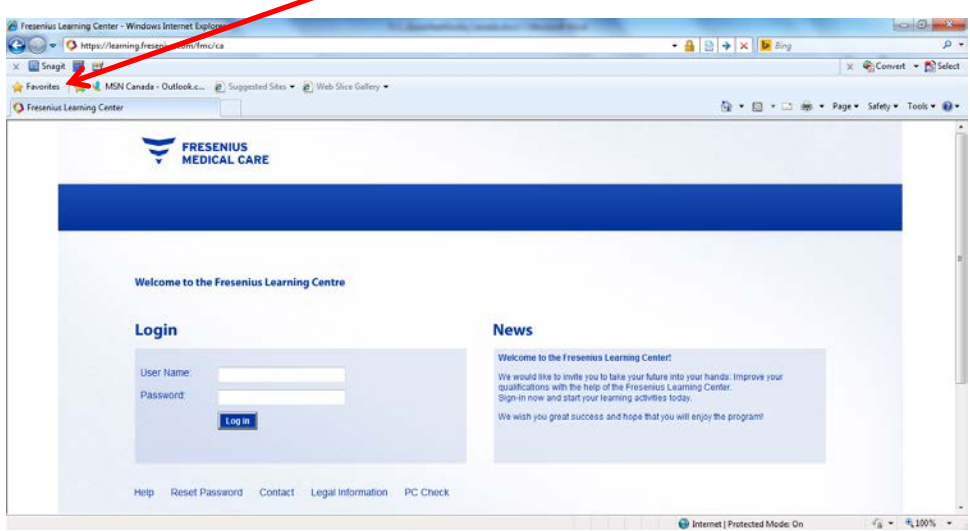

Please make sure you open the Fresenius Learning Centre with a web browser and not within Lotus Notes (the Lotus Note browser does not support all the functions needed, and will lead to problems).

If you are using a non-Fresenius computer please use the PC Check function at the bottom of the login screen to ensure the computer has all required software installed.

## **How do I login?**

A user account for you has been set up. The login credentials have been sent to you by e-mail.

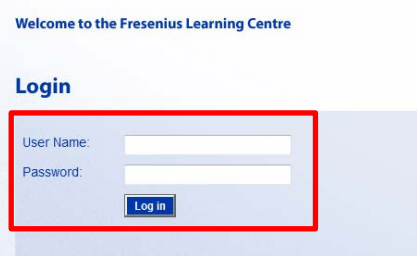

Enter your User Name and Password and click "Log in".

Your assigned User Name is usually just your name, for example "Lucy Canuck" (without the quotation marks). Note the User Name is not case-sensitive, and special characters like é and ' are not used (accents and apostrophes are removed). For example the User Name for André O'Connor is Andre OConnor (or andre oconnor).

At the first login you will be asked to change your initial password. Type in the initial password (the one sent to you in the welcome e-mail) and then your new password twice. A strong password is required. Please see the guidance in the Change password tab.

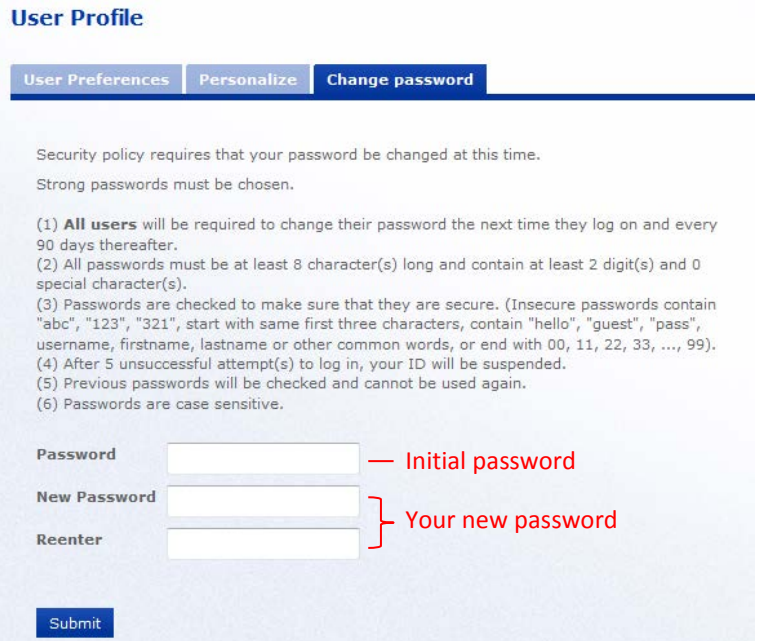

For security reasons the password needs to be changed every 90 days. Once your password has expired and you try to login, the Change Password tab will automatically be shown.

## **What do I do if I can't remember my password?**

If you can't remember your password, you can request a new one by clicking on the "Reset Password" link on the Login Page. Please enter **EITHER** your FMCC e-mail address **OR** your User ID **but not both** on the Reset User Password page.

![](_page_1_Picture_89.jpeg)

If the system can find a match to these details in the database, it will send out a new password by e-mail immediately. If no match can be found, you will be asked to fill out an online form. This information is then sent to your local administrator who will manually reset your password usually within 24 hours.

# **What do I find on the home page after login?**

Your Home page will automatically appear after login where you will find the following information:

![](_page_2_Picture_81.jpeg)

# **How can I book a course?**

(1) After putting the cursor over "Catalogue" in the blue main navigation bar, click "Catalogue Browser" to open the browser.

(2) Click on the catalogue picture or title to open a catalogue.

![](_page_2_Picture_82.jpeg)

Inside the Fresenius Medical Care catalogue you will find a catalogue for all corporate head quarter trainings (FMC Corporate) and a country catalogue for local trainings. Click on a catalogue to view available courses.

![](_page_3_Picture_50.jpeg)

# Click on a title of a course to see its details.

![](_page_3_Picture_51.jpeg)

If you want to book the course, click on the blue "Enroll" button (and then "Confirm enrollment" button).

![](_page_3_Picture_52.jpeg)

After enrolling in the course, you can start right away studying by clicking on the button "Go to the Knowledge Centre". Also the course will now be listed on your home page and in your "Current Learning Modules" list.

#### **How do I start a course?**

Once you are enrolled in a course (either self-enrolled via the catalogue or have been enrolled by an administrator) you will find the course listed in your "Current Learning Modules" within the "Learning Centre" menu or via the quick links in the "Your Enrollments" section of the Home page. You can start the course by clicking on its title.

![](_page_4_Picture_60.jpeg)

In the Knowledge Centre of the course you will find all relevant information. Click on the "Launch" button to start the learning module. The module will open in a popup window. Please make sure your popup blocker is switched off to allow this.

![](_page_4_Picture_61.jpeg)

- (1) By clicking on the "To-do" list you can see all required items to be completed before the course is completed.
- (2) You can find a course-specific instruction in the instruction section.
- (3) You can withdraw from the course by clicking on the "Withdraw Enrolment" button (if allowed). However please note that this can only be done before you launch the learning module. If you want to withdraw after starting the course you will need to contact your local administrator or the person in charge of the course.
- (4) Some courses may have additional materials or functionalities like reference resources, exams, forums etc. which can be found in the lower sections of the window or in the side navigation bar.

![](_page_5_Picture_70.jpeg)

## **Where do I find completed courses and my certificates?**

Once you have done all required items in a course, the course will be completed and will be moved from your "Current Learning Modules" list to your "Records/Transcript" section which can be found in the "Learning Centre" menu.

- (1) You can see further transcript details by clicking on the course title.
- (2) You can reopen the course by clicking on the Knowledge Centre icon next to the course title.

![](_page_6_Picture_67.jpeg)

If the course provides a certificate, this will be created automatically by the system when you complete the course. You can find your certificates under "Learning Centre" – "Certifications".

![](_page_6_Picture_68.jpeg)

## **Who should I contact if I have comments or problems?**

*FMCC.elearning@fmc-na.com*